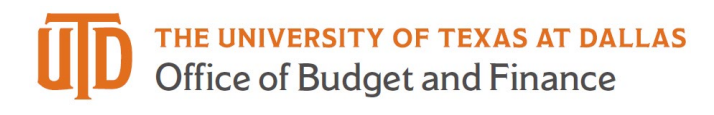

## **Marketplace Refunds – Quick Guide**

## *Processing a Refund*

- 1. Go to<https://secure.touchnet.net/central/> to log in to Marketplace.
- 2. Select "Marketplace" under the Applications Menu.

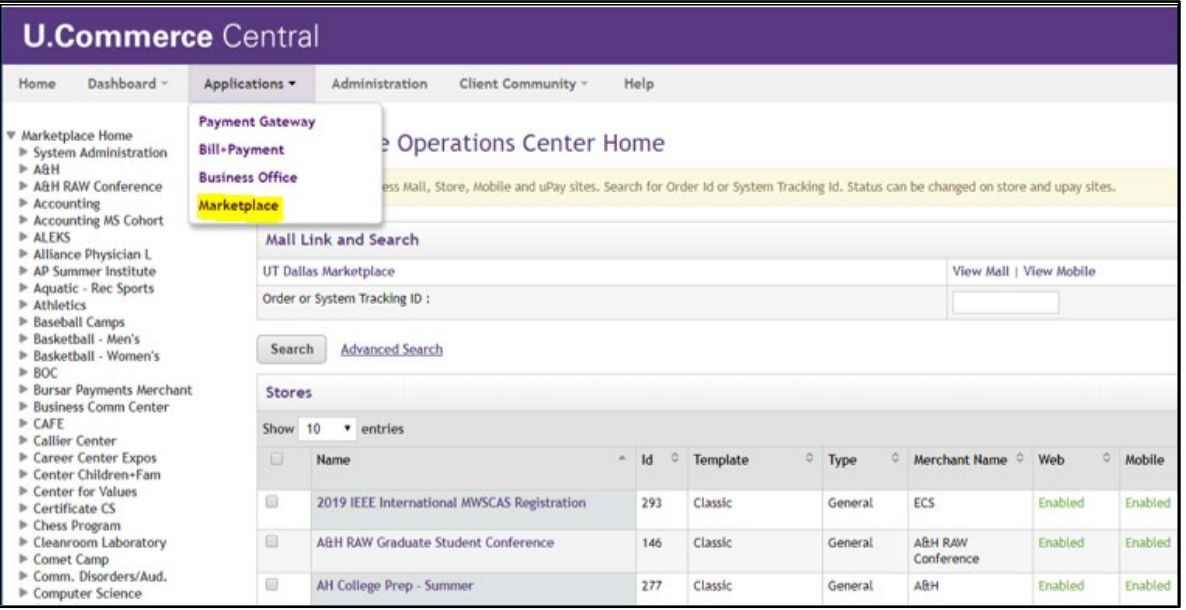

3. Select "Fulfill Orders" under the Marketplace Store with the transaction that needs to be refunded. Note: you must be a fulfiller with cancel/refund rights to process a refund.

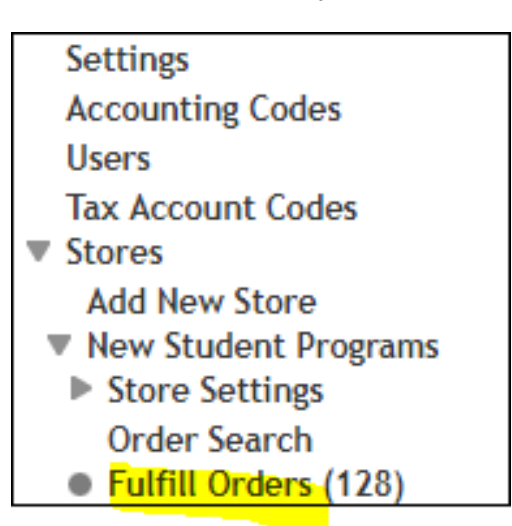

4. Find the transaction by searching a date range, or by entering the order number (if known) into the space and click on the "Search" button.

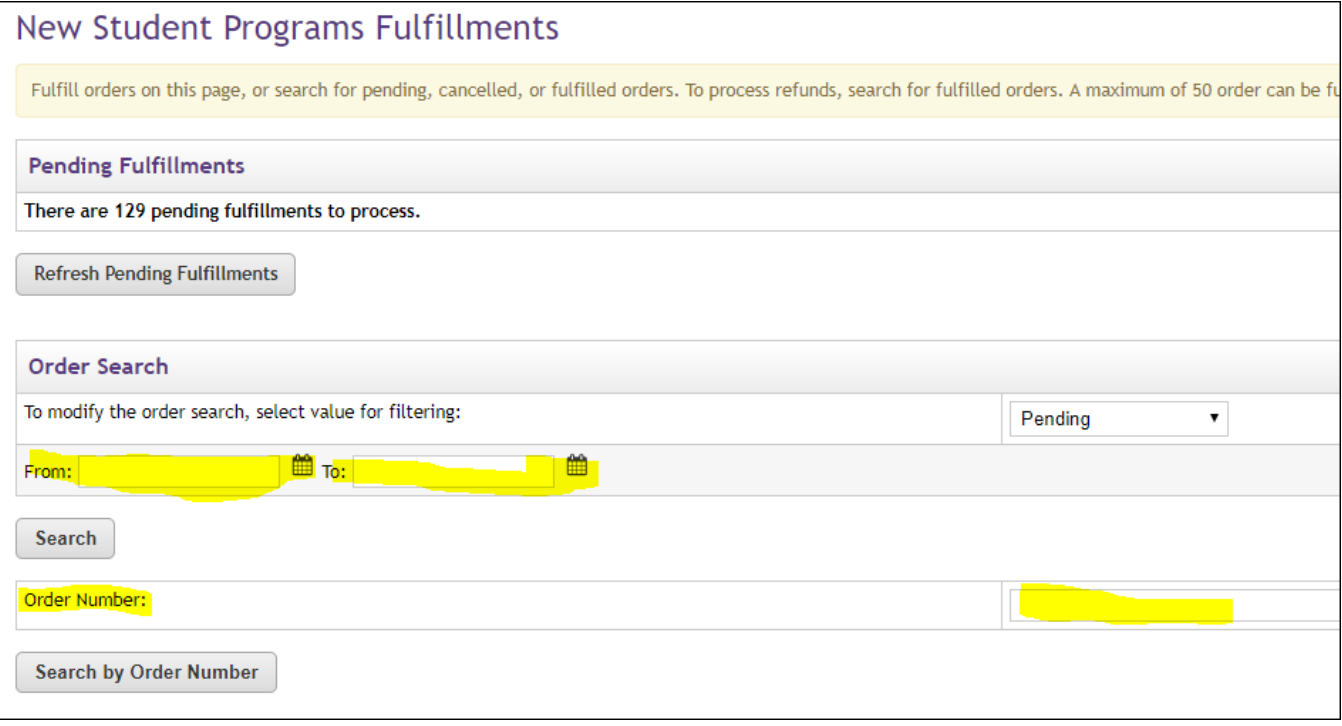

The order status must be "COMPLETED" to issue a refund.

5. Click on the hyperlinked word "View" to see Fulfillment Information, Fulfillment Activity, and to Process a Refund.

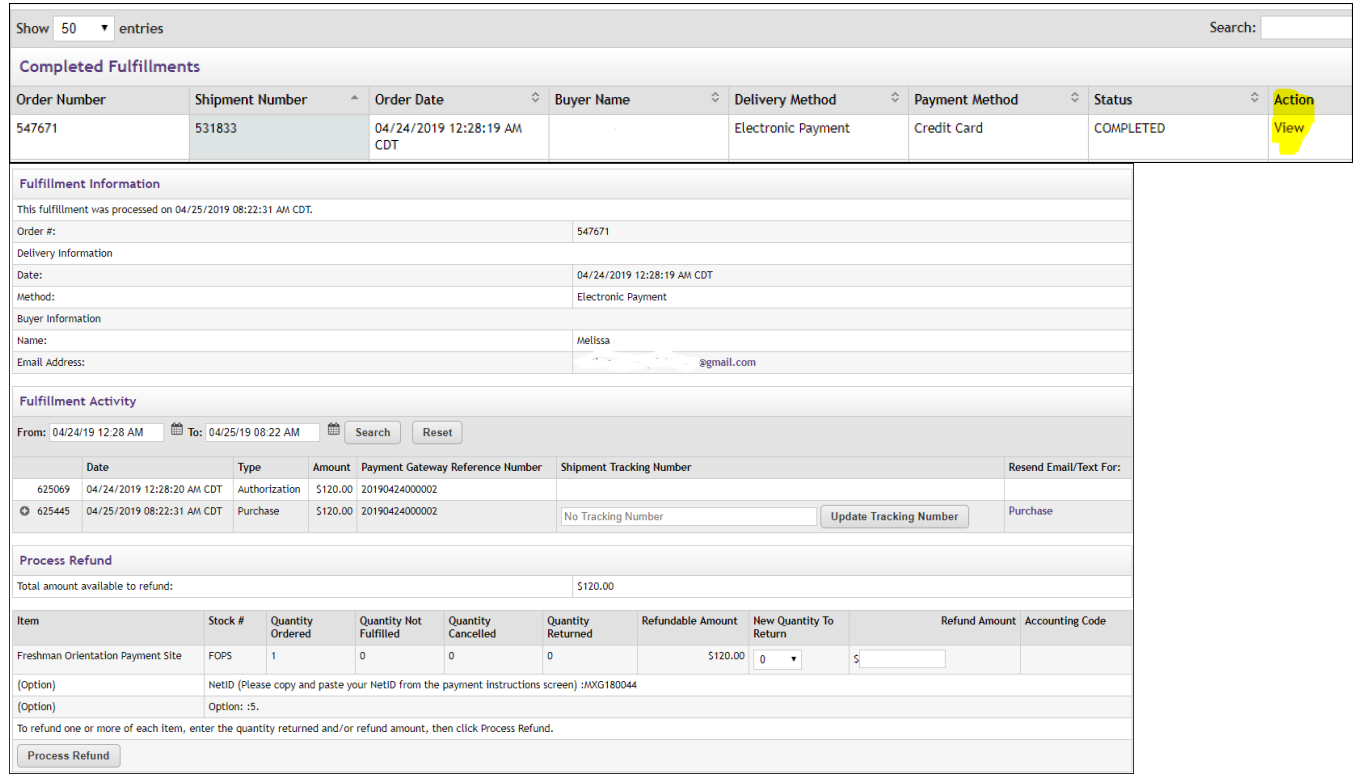

6. Always change the "New Quantity To Return" to 1.

- 7. Enter the amount to be refunded under "Refund Amount".
- 8. Click on the "Process Refund" button. If your store is set up for partial refunds, you can enter a dollar amount at this time too. In that case, leave the quantity to "0".

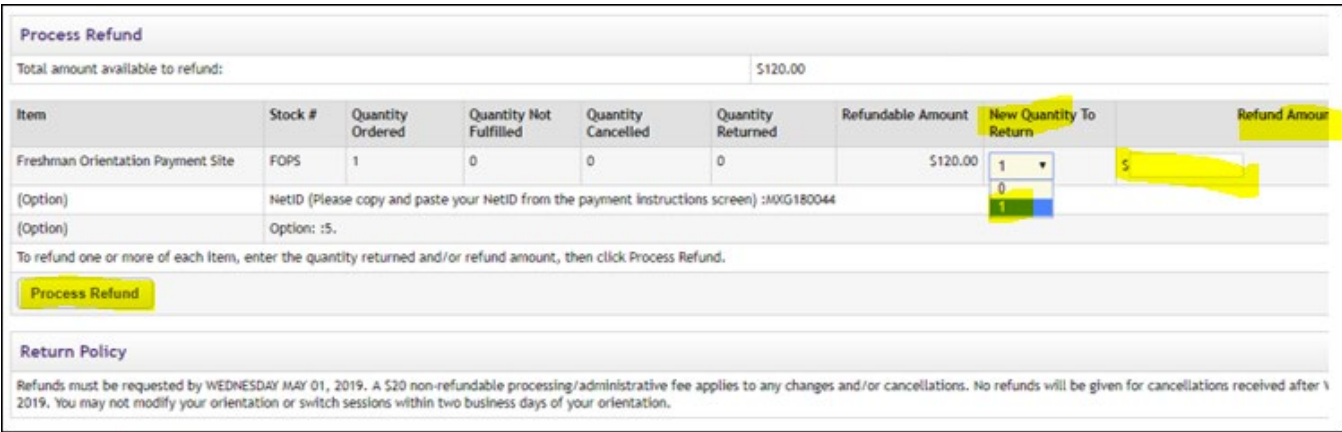

Please contact **FMS-Treasury@utdallas.edu** with any questions